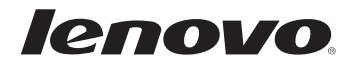

# Lenovo Miix 2 8

## Uživatelská příručka

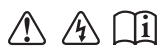

Před používáním počítače si přečtěte bezpečnostníupozornění a důležité rady v dodaných příručkách.

#### **Poznámky**

- Před používáním produktu si musíte přečíst *Příručka s bezpečnostními a obecnými informacemi Lenovo*. •
- Některé pokyny v této příručce mohou předpokládat, že používáte operační systém Windows<sup>®</sup> 8.1. Pokud používáte jiný operační systém Windows, některé funkce se mohou nepatrně lišit. Jestliže používáte jiný operační systém, některé postupy pro vás nemusí platit. •
- Vlastnosti a funkce popsané v této příručce jsou společné většině modelů. Některé funkce nemusejí být dostupné na vašem tabletu nebo váš tablet může obsahovat funkce, které nejsou popsané v této uživatelské příručce. •
- Obrázky v této příručce se mohou lišit od skutečného produktu. Viz skutečný produkt.

#### **Upozornění k předpisům**

- *Upozornění k předpisům* obsahuje informace o normách souvisejících s rádiovou frekvencí a bezpečností. Před používáním bezdrátového zařízení v tabletu si tyto informace přečtěte.
- Můžete je nalézt na adrese http://www.lenovo.com. Zde klepněte na možnost **Support** a poté na možnost **User's guides and manuals**. •

**První vydání (říjen 2013) © Copyright Lenovo 2013.**

## Obsah

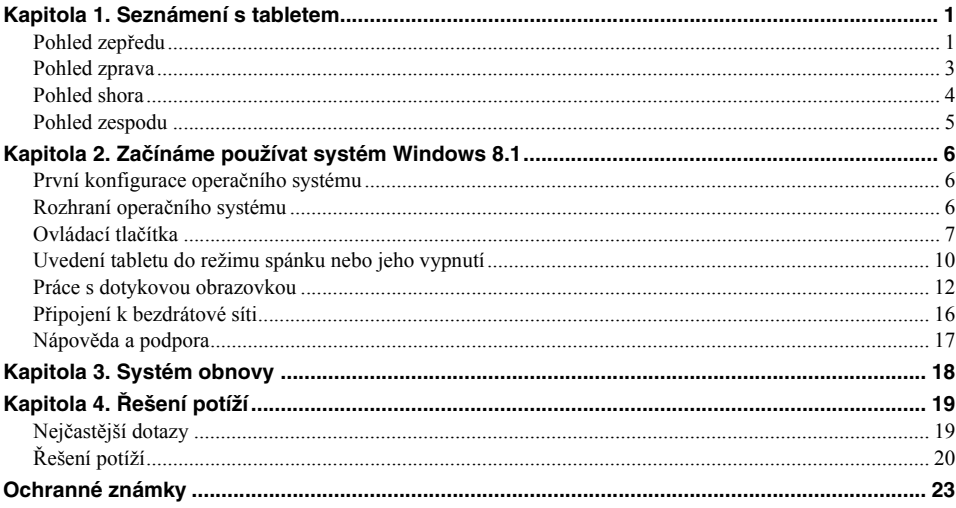

## <span id="page-4-0"></span>**Kapitola 1. Seznámení s tabletem**

<span id="page-4-1"></span>**De Pohled zepředu -**

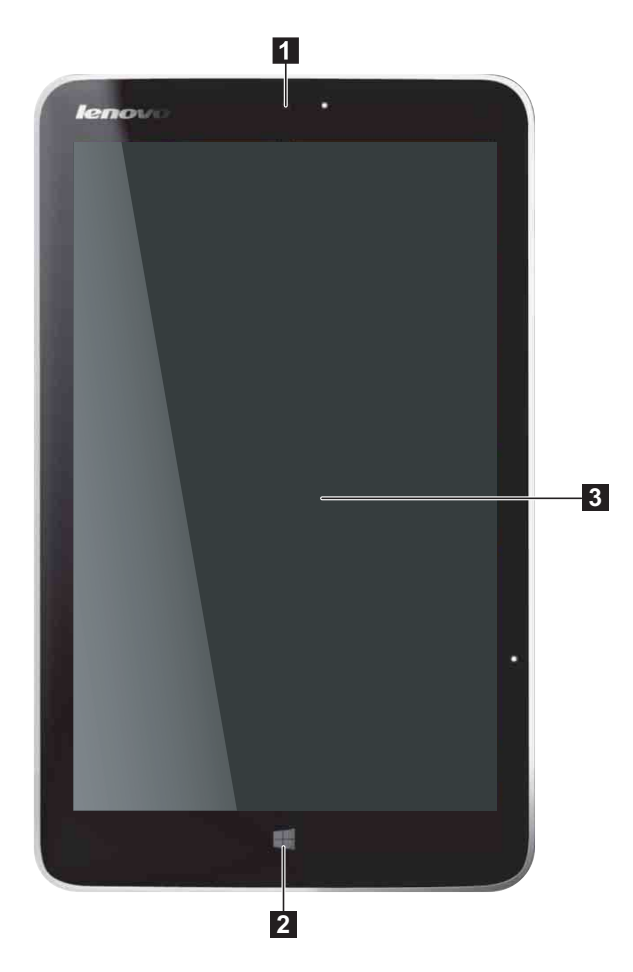

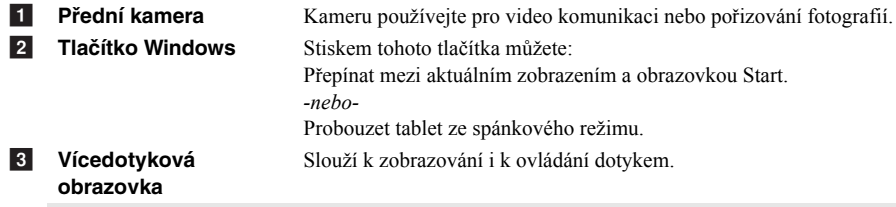

Poznámka: Podrobnosti naleznete v č[ásti "Práce s dotykovou obrazovkou" na stran](#page-15-1)ě 12.

#### **Kapitola 1. Seznámení s tabletem**

#### $\blacksquare$  Orientace obrazovky

Panel displeje můžete natočit podle preferované orientace.

Orientace displeje se automaticky změní (střídá režimy na výšku a na šířku) podle toho, jak držíte počítač.

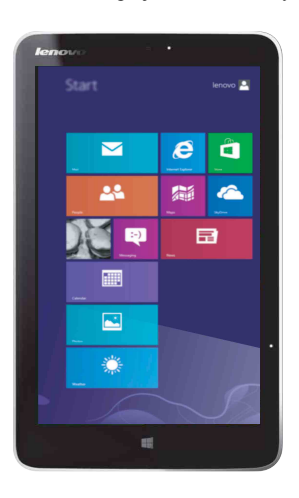

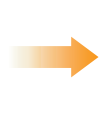

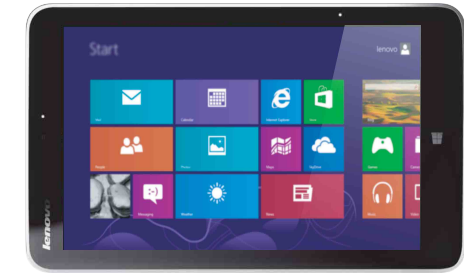

<span id="page-6-0"></span>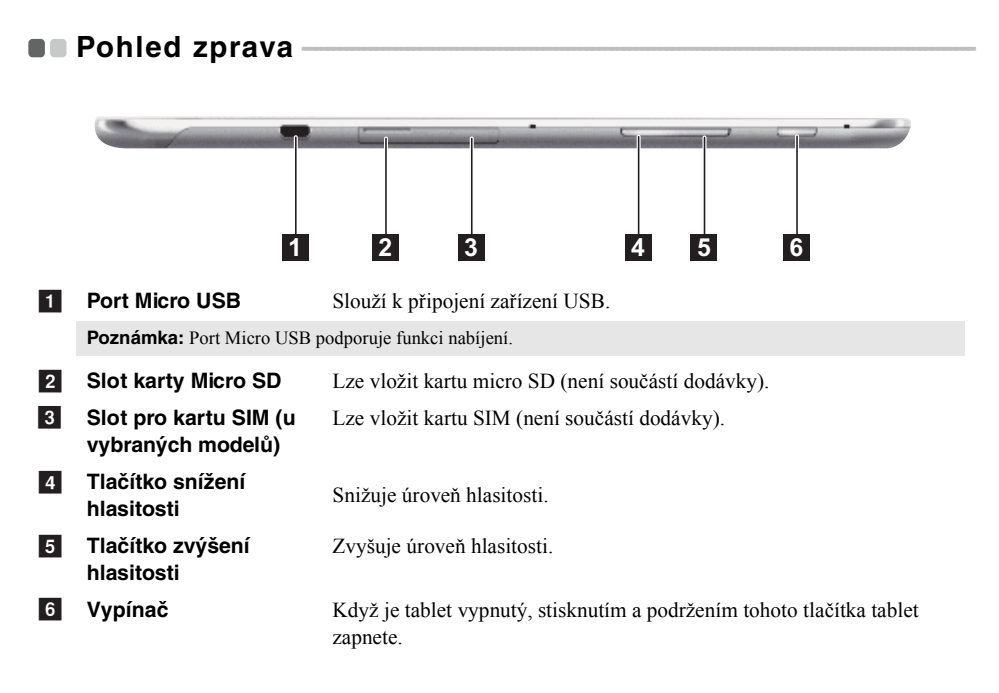

**Použití karty micro SD (není součástí dodávky)**

Váš tablet podporuje karty micro Secure Digital (SD).

#### **Poznámky:**

- **•** Do slotu vkládejte vždy jen jednu kartu.
- **•** Tato čtečka karet nepodporuje zařízení SDIO (např. SDIO Bluetooth atd.).

#### **Vložení karty**

1 Otevřete kryt slotu paměťové karty.

2 Kartu vložte do slotu, dokud nezacvakne na místo.

#### **Vyjmutí karty**

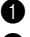

1 Na kartu zatlačte, dokud neuslyšíte cvaknutí.

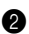

2 Paměťovou kartu opatrně vytáhněte ze slotu.

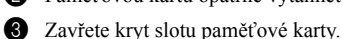

**Poznámka:** Aby nedošlo k poškození dat, před vyjmutím karty použijte funkci systému Windows Bezpečně odebrat hardware.

<span id="page-7-0"></span>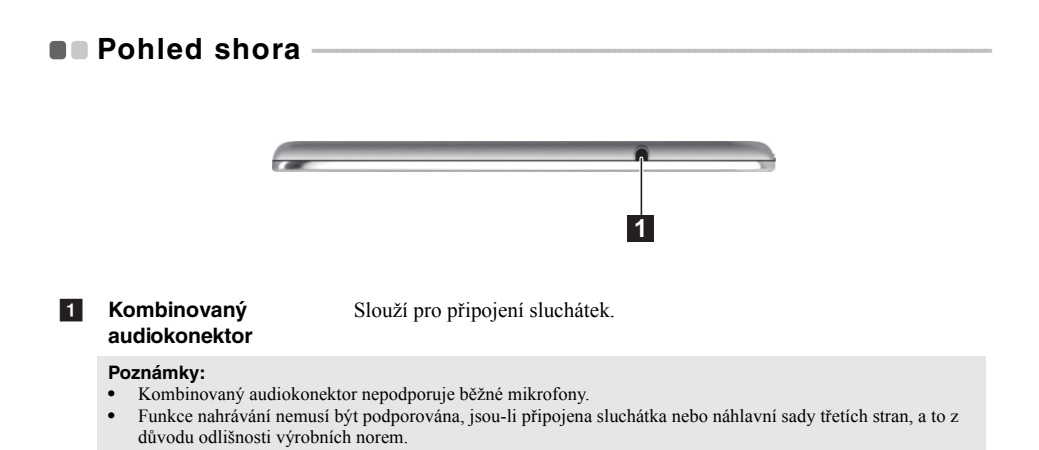

## <span id="page-8-0"></span>**De** Pohled zespodu

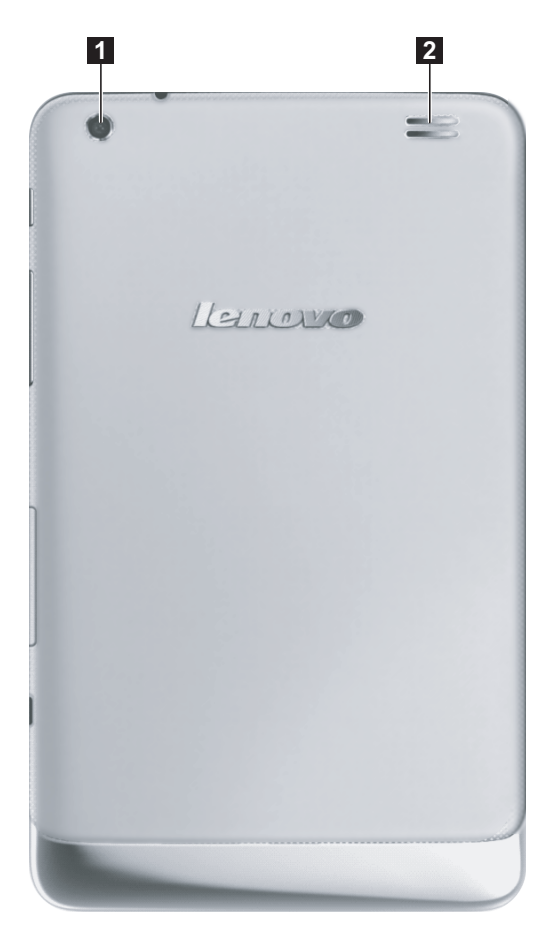

**1** Zadní kamera 2 Reproduktory **Zadní kamera** Kameru používejte pro video komunikaci nebo pořizování fotografií. Nabízí audio výstup.

## <span id="page-9-0"></span>**Kapitola 2. Začínáme používat systém Windows 8.1**

## <span id="page-9-1"></span>**První konfigurace operačního systému**

Při prvním použití bude možná potřeba provést konfiguraci operačního systému. Proces konfigurace může zahrnovat níže uvedené kroky:

- Přijetí licenční smlouvy s koncovým uživatelem
- Konfigurace připojení k internetu
- Přihlášení operačního systému
- Vytváření uživatelského účtu

## <span id="page-9-2"></span>**Rozhraní operačního systému**

Windows 8.1 přichází se dvěma hlavními uživatelskými rozhraními: úvodní obrazovka a pracovní plochu. Chcete-li přepnout z obrazovky Start na plochu, postupujte podle některého z těchto kroků:

• Na úvodní obrazovce zvolte dlaždici Plocha.

Chcete-li přepnout z plochy na obrazovku Start, proveďte některý z těchto kroků:

- Zvolte položku **Start** v oblasti ovládacích tlačítek.
- Stiskněte tlačítko Windows  $\blacksquare$ .
- Posuňte ukazatel do levého dolního rohu a pak zvolte záložku úvodní obrazovky, až se zobrazí.

#### **Obrazovku Start Plocha**

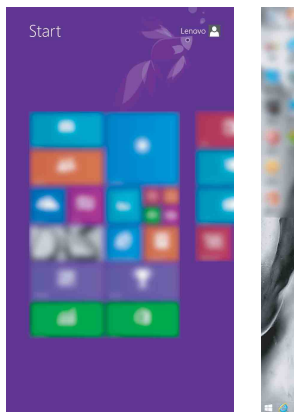

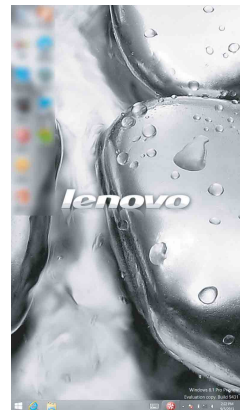

## <span id="page-10-0"></span>**OD Ovládací tlačítka**

**Ovládací tlačítka** jsou navigační tlačítka pro ovládání systému Windows® 8.1. Mezi ovládací tlačítka patří: Hledat, Sdílet, Start, Zařízení a Nastavení. **Panel ovládacích tlačítek** je nabídka obsahující ovládací tlačítka.

Pět ovládacích tlačítek přináší nový a rychlejší přístup k řadě základních úkolů, je vždy k dispozici bez ohledu na to, kterou aplikaci právě používáte.

Pro zobrazení ovládacích tlačítek proveďte některou z následujících akcí:

- Přesuňte ukazatel myši do pravého horního nebo pravého spodního rohu, dokud se nezobrazí panel ovládacích tlačítek.
- Pomocí jednoho prstu přesuňte z pravého okraje obrazovky, dokud se nezobrazí panel ovládacích tlačítek.

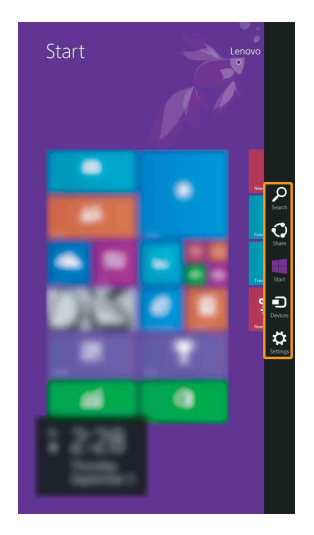

#### **Kapitola 2. Začínáme používat systém Windows 8.1**

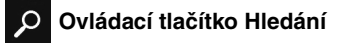

Ovládací tlačítko **Hledat** je novým efektivním způsobem vyhledání čehokoli, co hledáte, včetně aplikací, nastavení a souborů.

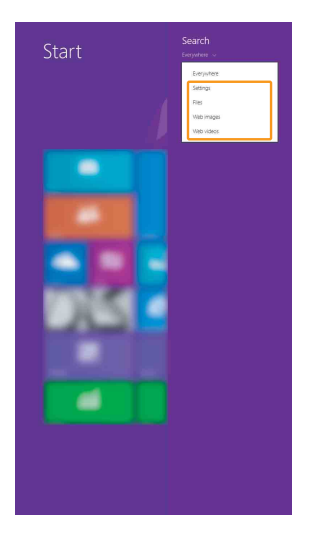

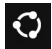

## **Ovládací tlačítko Sdílení**

Ovládací tlačítko **Sdílet** vám umožňuje přátelům a do sociálních sítí posílat odkazy, fotografie a další bez nutnosti ukončit aktuální aplikaci.

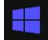

#### **Ovládací tlačítko Start**

Ovládací tlačítko **Start** je rychlým způsobem pro přechod na úvodní obrazovku.

#### **Ovládací tlačítko Zařízení** a

Ovládací tlačítko **Zařízení** vám umožňuje připojení nebo odesílání souborů do jakékoli externího zařízení, jako jsou digitální fotoaparáty, televizory nebo tiskárny.

## **Ovládací tlačítko Nastavení**

Ovládací tlačítko **Nastavení** vám umožňuje provádět základní úkoly, jako je nastavení hlasitosti nebo vypnutí tabletu. Prostřednictvím ovládacího tlačítka **Nastavení** se při použití na zobrazení plochy můžete také dostat do Ovládacích panelů.

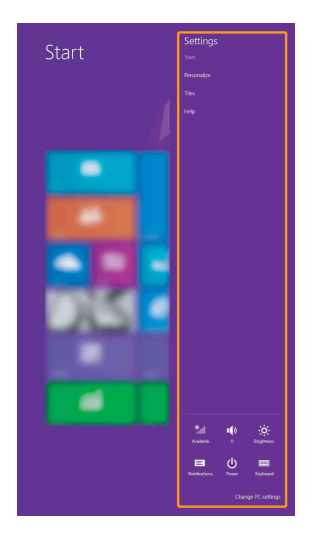

#### **Kapitola 2. Začínáme používat systém Windows 8.1**

## <span id="page-13-0"></span>**Uvedení tabletu do režimu spánku nebo jeho vypnutí-**

Po dokončení práce s počítačem jej můžete uvést do režimu spánku nebo vypnout.

**Uvedení tabletu do režimu spánku**

Pokud od tabletu odcházíte na kratší dobu, uveďte jej do režimu spánku.

Je-li tablet v režimu spánku, můžete jej pro další používání rychle probudit, přičemž obejdete proces spuštění.

Pro uvedení tabletu do režimu spánku proveďte jednu z následujících akcí:

- Stiskněte hlavní vypínač.
- Otevřete ovládací tlačítka a zvolte položky **Nastavení ∴ → Napájení (U)** → Spánkový režim.

Pro probuzení tabletu proveďte jednu z následujících akcí:

- Stiskněte hlavní vypínač.
- Stiskněte tlačítko Windows.

## **Vypnutí tabletu**

Pokud tablet nebudete delší dobu používat, vypněte jej. Vypnutí tabletu:

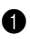

**1 Otevřete ovládací tlačítka a vyberte položku Nastavení** 

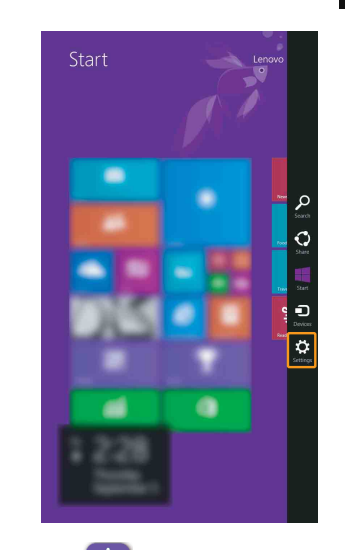

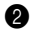

**2** Zvolte položku **Napájení** (**l)** → **Vypnout**.

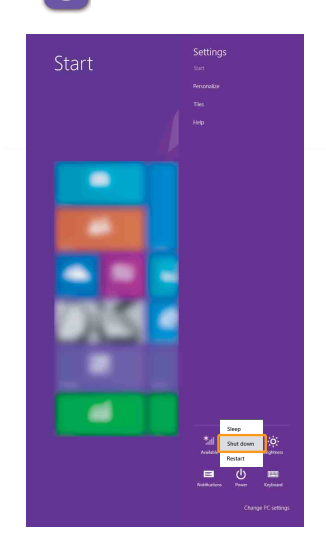

## <span id="page-15-1"></span><span id="page-15-0"></span> $\blacksquare$  Práce s dotykovou obrazovkou -

Zobrazovací panel lze ovládat jako běžný tablet, pomocí klávesnice a touchpadu.

#### **Vícedotyková gesta**

Pro provádění nejrůznějších úloh se můžete dotykové obrazovky dotýkat jedním nebo více prsty.

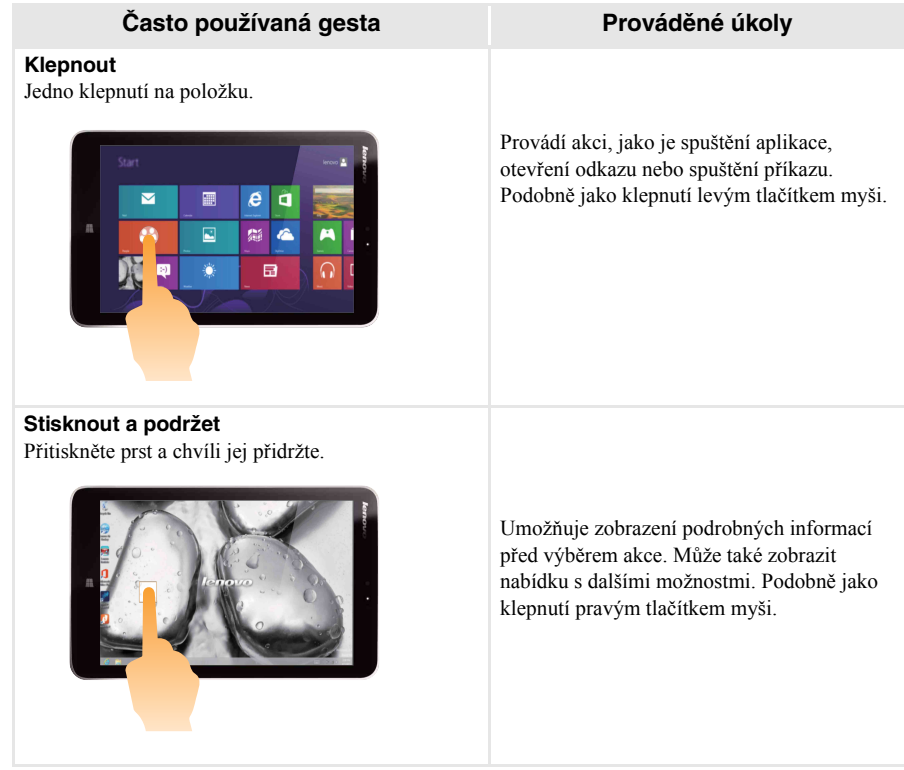

#### (pokračování)

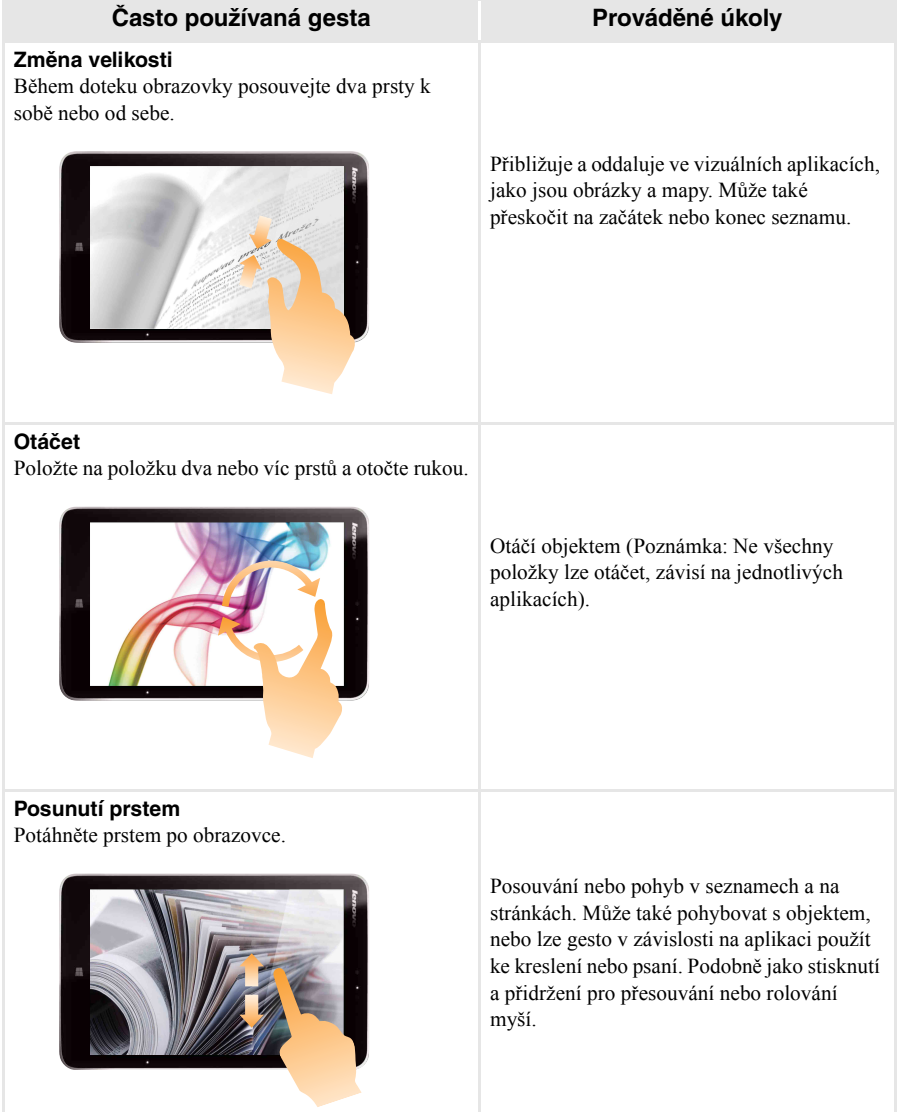

(pokračování)

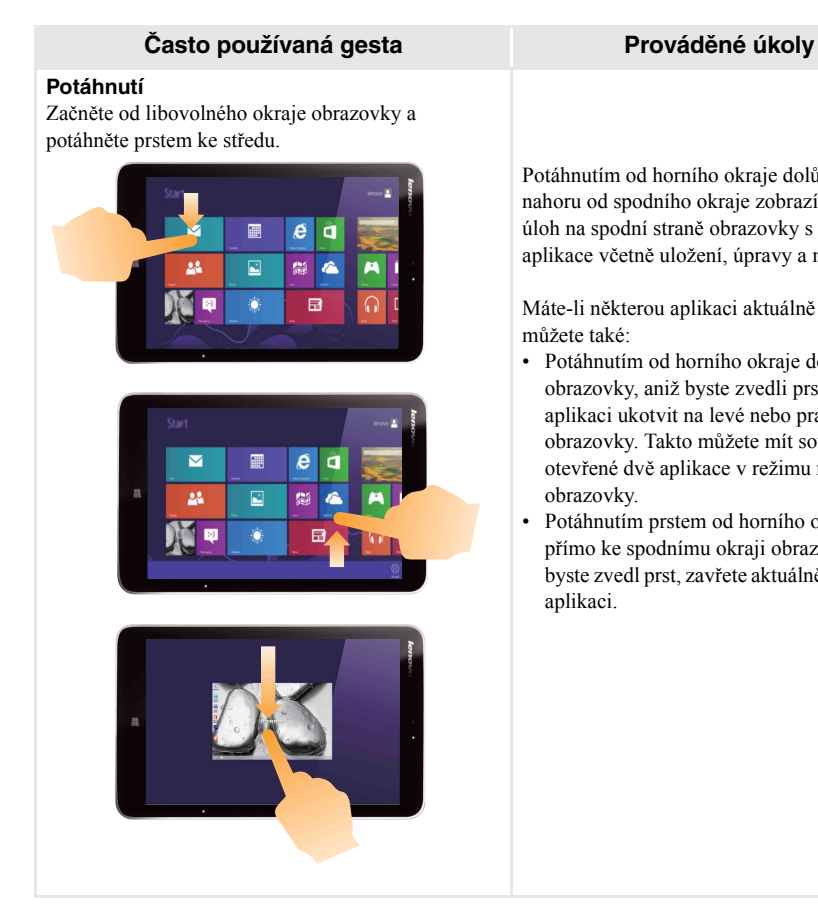

Potáhnutím od horního okraje dolů nebo nahoru od spodního okraje zobrazíte panel úloh na spodní straně obrazovky s příkazy aplikace včetně uložení, úpravy a mazání.

Máte-li některou aplikaci aktuálně otevřenou, můžete také:

- Potáhnutím od horního okraje do poloviny obrazovky, aniž byste zvedli prst, tuto aplikaci ukotvit na levé nebo pravé straně obrazovky. Takto můžete mít současně otevřené dvě aplikace v režimu rozdělené obrazovky.
- Potáhnutím prstem od horního okraje přímo ke spodnímu okraji obrazovky, aniž byste zvedl prst, zavřete aktuálně otevřenou aplikaci.

#### (pokračování)

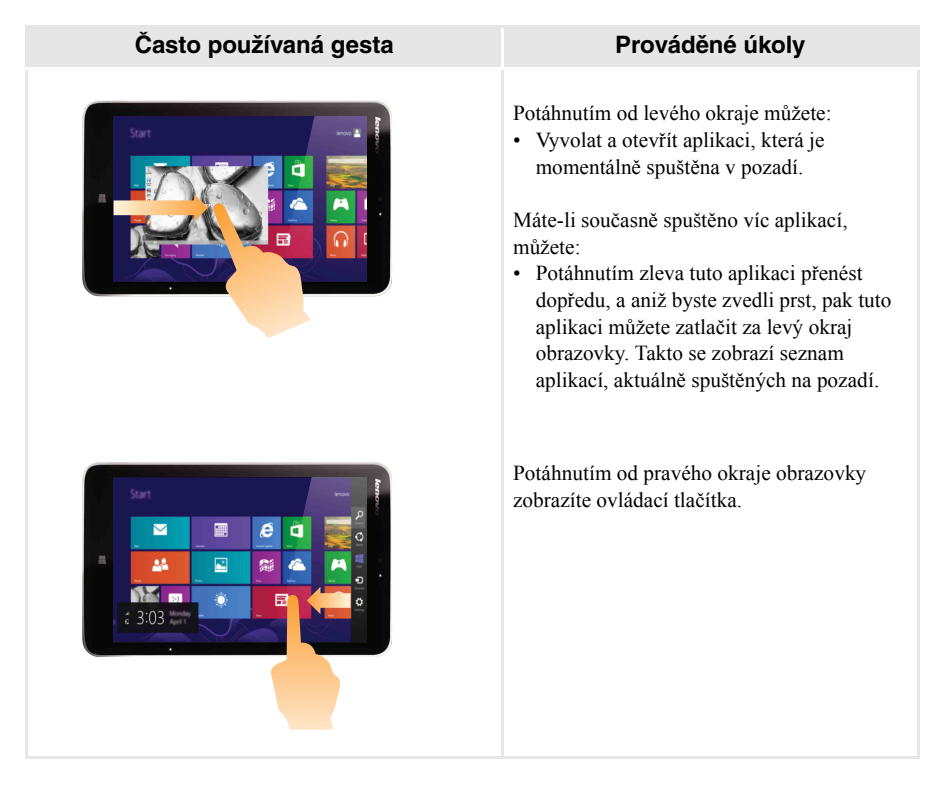

## <span id="page-19-0"></span>**Připojení k bezdrátové síti**

#### **Aktivace bezdrátového připojení**

Pro potvrzení zakázání režimu Letadlo přejděte na plochu a zkontrolujte oznamovací oblast.

Pokud vpravo dole rohu uvidíte ikonu  $\mathbb{R}$ , je režim Letadlo zapnutý. V opačném případě je funkce bezdrátového připojení povolena.

**Poznámka:** Režim letadlo je ve výchozím nastavení zakázán.

Pokud je režim Letadlo zapnutý, pro povolení funkce bezdrátového připojení proveďte jednu z následujících akcí:

• Otevřete Ovládací tlačítka a pro otevření stránky Konfigurace sítě zvolte položku **Nastavení**

, potom přepínač režimu Letadlo přepněte do polohy **Vypnuto**. all.

#### **Připojení k bezdrátové síti**

Po povolení bezdrátové sítě tablet vyhledá dostupné bezdrátové sítě a zobrazí je v seznamu bezdrátových sítí. Pro připojení k některé bezdrátové síti klepněte na název sítě v seznamu a klepněte na tlačítko **Připojit**.

**Poznámka:** Některé sítě vyžadují pro připojení zabezpečovací síťový klíč nebo přístupové heslo. Pro připojení k jedné z těchto sítí požádejte správce sítě nebo poskytovatele internetových služeb (ISP) o zabezpečovací klíč nebo o přístupové heslo.

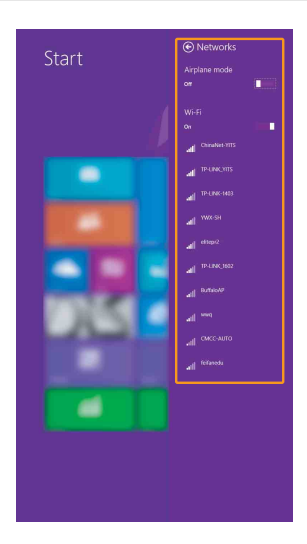

## <span id="page-20-0"></span> $\blacksquare$  Nápověda a podpora

Máte-li s používáním operačního systému jakékoli problémy, vyhledejte soubor Nápověda a podpora systému Windows. Pro otevření souboru Nápověda a podpora systému Windows proveďte jednu z následujících akcí:

• Vyberte ovládací tlačítko **Nastavení**. Vyberte položku **Nápověda**.

Soubor Nápověda a podpora systému Windows si můžete přečíst ve svém tabletu. Po klepnutí na odkaz v části prozkoumat **Další možnosti** můžete také využít nápovědu a podporu on-line.

**Poznámka:** Systém Windows 8.1 nabízí také aplikaci, **Nápověda+tipy**. Nachází se na obrazovce Start a nabízí informace o nových funkcích systému Windows 8.1.

## <span id="page-21-0"></span>**Kapitola 3. Systém obnovy**

#### **Úvod**

<span id="page-21-1"></span>Nástroj **Snadné obnovení do výchozího stavu** je vestavěným nástrojem pro obnovu, který uživatelům umožňuje obnovit operační systém do původního stavu. Zachovává data a důležitá vlastní nastavení, aniž by bylo nutno data předem zálohovat.

Následující funkce **Snadného obnovení do výchozího stavu** jsou k dispozici uživatelům z více míst v rámci systému Windows:

#### **Oživení tabletu**

Opravuje problémy se softwarem opětovnou instalací výchozího továrního nastavení. Takto zachovává uživatelská data, důležitá nastavení a všechny dříve zakoupené aplikace Windows Store.

#### **Reset tabletu**

Připraví tablet pro recyklaci nebo pro změnu majitele. Tím znovu nainstaluje výchozí tovární nastavení a všechna uživatelská data a aplikace vrátí do původního stavu při počátečním nastavení počítače (OOBE).

#### **Použití funkce Snadné obnovení do výchozího stavu**

Funkce **Snadné obnovení do výchozího stavu** může být spuštěna pomocí jedné z následujících metod:

- Tlačítko napájení + tlačítko hlasitosti:
	- Vypněte tablet a počkejte alespoň pět sekund.
	- Stiskněte a přidržte tlačítko zvýšení hlasitosti a stiskněte tlačítko napájení, dokud se na obrazovce nezobrazí Nabídka tlačítka Novo.
- Nastavení PC Windows
	- **-** Nastavení PC Windows → Aktualizace a obnovení → Obnovení → Rozšířené spuštění → vyberte možnost **Restartovat nyní.**

Další pokyny naleznete v nápovědě systému Windows a v souboru podpory v tabletu.

## <span id="page-22-0"></span>**Kapitola 4. Řešení potíží**

## <span id="page-22-1"></span> $\blacksquare$  Nejčastější dotazy -

Tato kapitola obsahuje časté dotazy podle kategorie.

#### **Vyhledávání informací**

#### **Jaké bezpečnostní pokyny mám při používání svého tabletu dodržovat?**

Bezpečnostní pokyny pro práci s tabletem obsahuje *Příručka s bezpečnostními a obecnými informacemi Lenovo*, která byla dodána s tabletem. Všechny bezpečnostní pokyny si přečtěte a dodržujte je.

#### **Kde najdu hardwarové specifikace svého tabletu?**

Hardwarové specifikace svého tabletu naleznete v tištěných letácích, které byly dodány s tabletem.

#### **Kde najdu informace o záruce?**

Informace o záruce platné pro váš tablet, včetně záruční doby a typu záručního servisu, naleznete v letáku *Bezpečnostní pokyny a informace o záruce a nastavení*, který byl dodán s tabletem.

#### **Ovladače**

#### **Kde najdu ovladače pro nejrůznější hardwarová zařízení svého tabletu?**

Nejnovější ovladače zařízení si také můžete stáhnout z webové stránky zákaznické podpory Lenovo.

#### **Získání pomoci**

#### **Jak mohu kontaktovat středisko zákaznické podpory?**

Viz "Kapitola 3. Získání pomoci a servisu" v *Příručce s bezpečnostními a obecnými informacemi Lenovo*.

## <span id="page-23-0"></span>**Dešení potíží -**

Pokud řešení problému nenaleznete zde, prostudujte Kapitolu 1. Následující oddíl popisuje pouze ty problémy, které mohou předejít nutnosti postupovat podle komplexnějších informací v Kapitole 1.

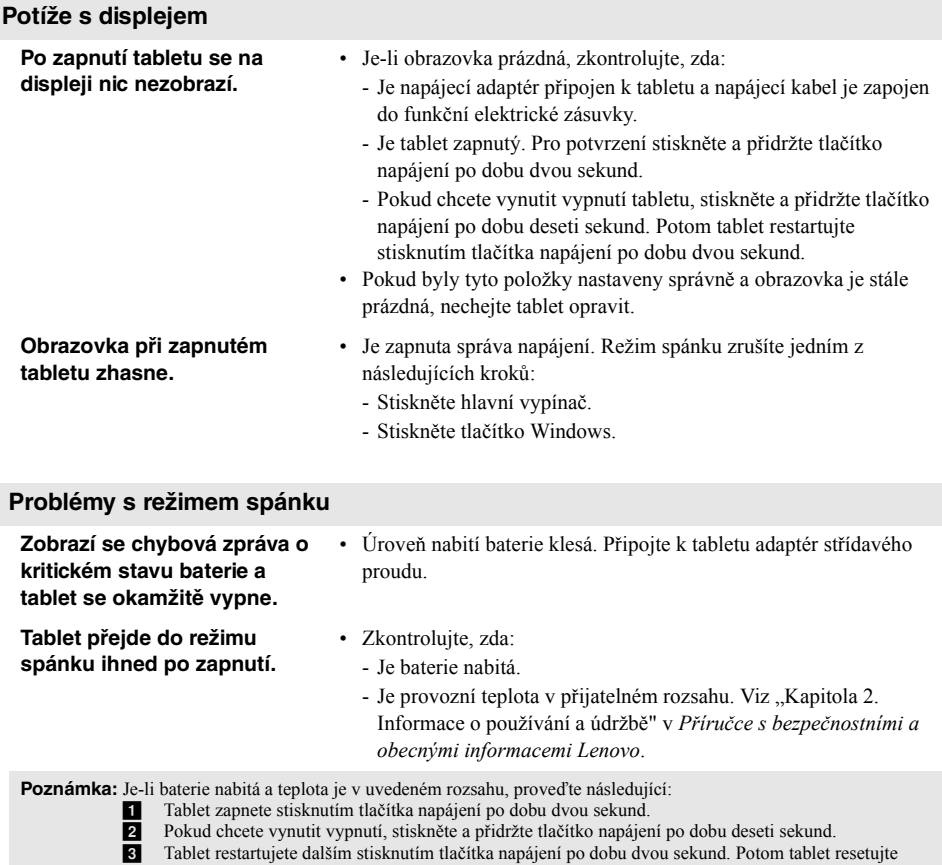

prostřednictvím systému **Snadného obnovením do výchozího stavu**. Pokud problém přetrvává, nechte počítač opravit.

#### **Kapitola 4. Řešení potíží**

#### **Tablet se nevrátí z režimu spánku a nefunguje.**

- Pokud tablet neobnoví činnost z režimu spánku, možná má vybitou baterii.
- Je-li tablet v režimu spánku, připojte k němu napájecí adaptér. Potom stiskněte tlačítko Windows nebo tlačítko napájení.
- Je-li tablet vypnutý, připojte k němu napájecí adaptér. Potom pro obnovení provozu stiskněte hlavní vypínač.

**Poznámka:** Pokud systém neobnoví činnost z režimu spánku, systém přestal reagovat a vy nemůžete tablet vypnout; proveďte nucené vypnutí tabletu (Neuložená data mohou být ztracena). Pokud chcete vynutit vypnutí tabletu, stiskněte a přidržte tlačítko napájení minimálně po dobu deseti sekund. Pokud se počítač stále nevypíná, odpojte napájecí adaptér.

#### **Potíže se zobrazovacím panelem**

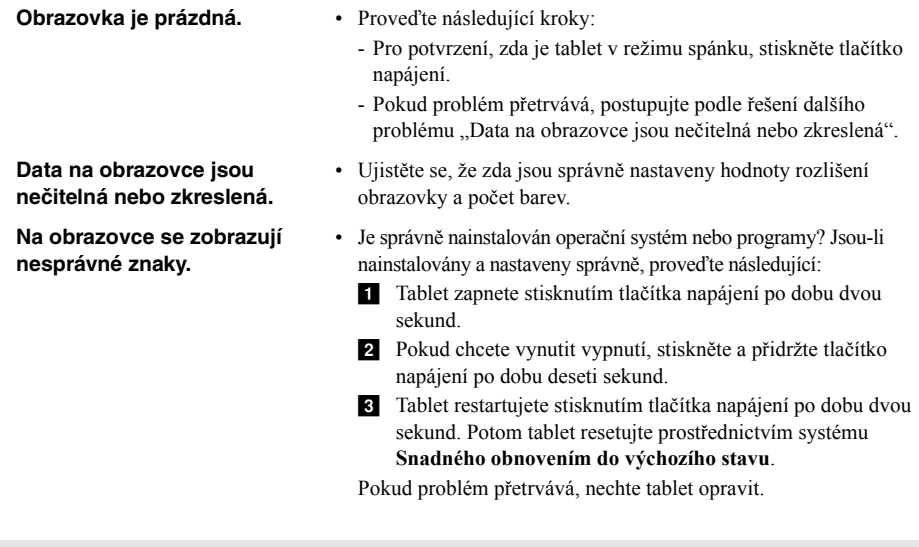

#### **Potíže se zvukem**

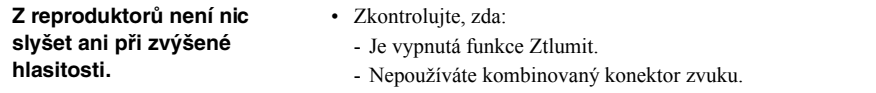

- Jsou jako zařízení pro přehrávání vybrány reproduktory.

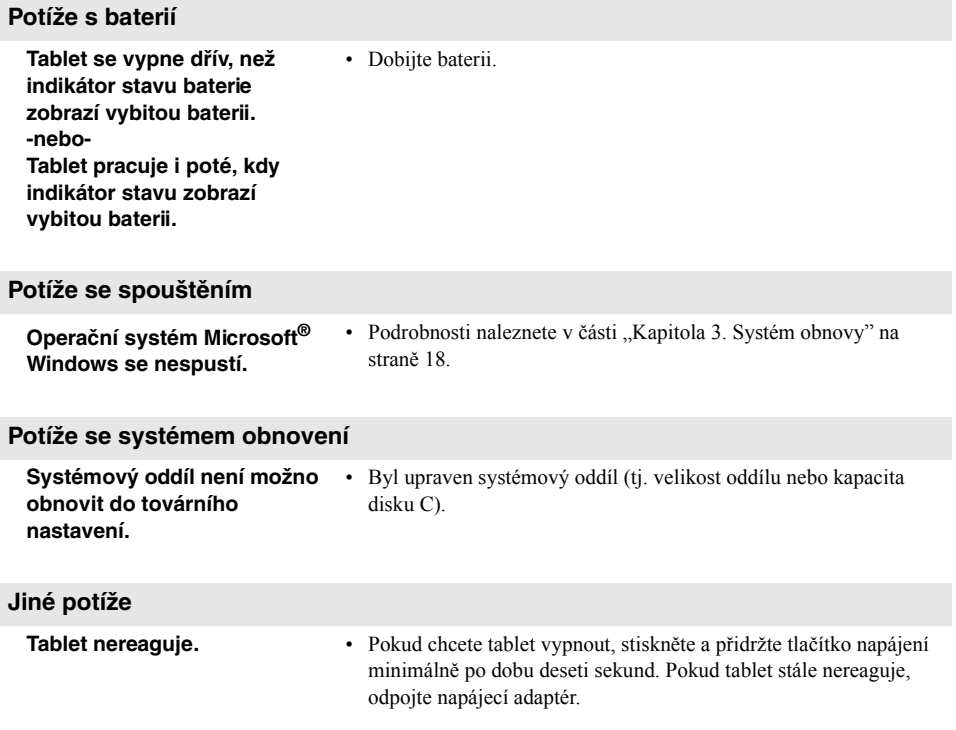

## <span id="page-26-0"></span>**Ochranné známky**

Lenovo je ochranná známka nebo registrovaná ochranná známka společnosti Lenovo v České republice, jiných zemích nebo v ČR a zároveň v jiných zemích.

Microsoft a Windows jsou ochrannými známkami společnosti Microsoft Corporation ve Spojených státech, v jiných zemích nebo obojí.

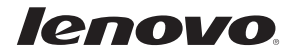

cs-CZ<br>Rev. AA00 Rev. AA00<br>CS-CZ<br>Rev. AA00